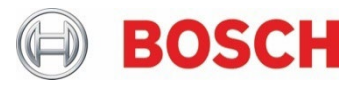

# **BHI360 BHI380**

# Ultra-low power, high performance, programmable Smart Sensor with integrated IMU

# **BHI360/BHI380 SDK Quick Start Guide**

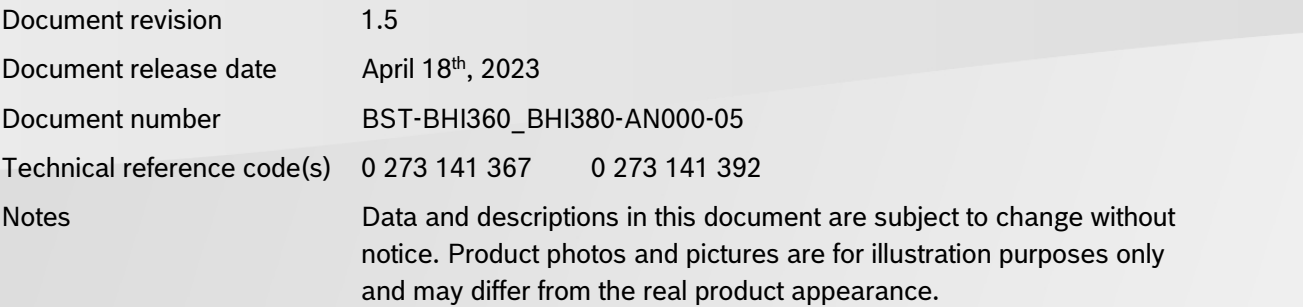

# **Table of Contents**

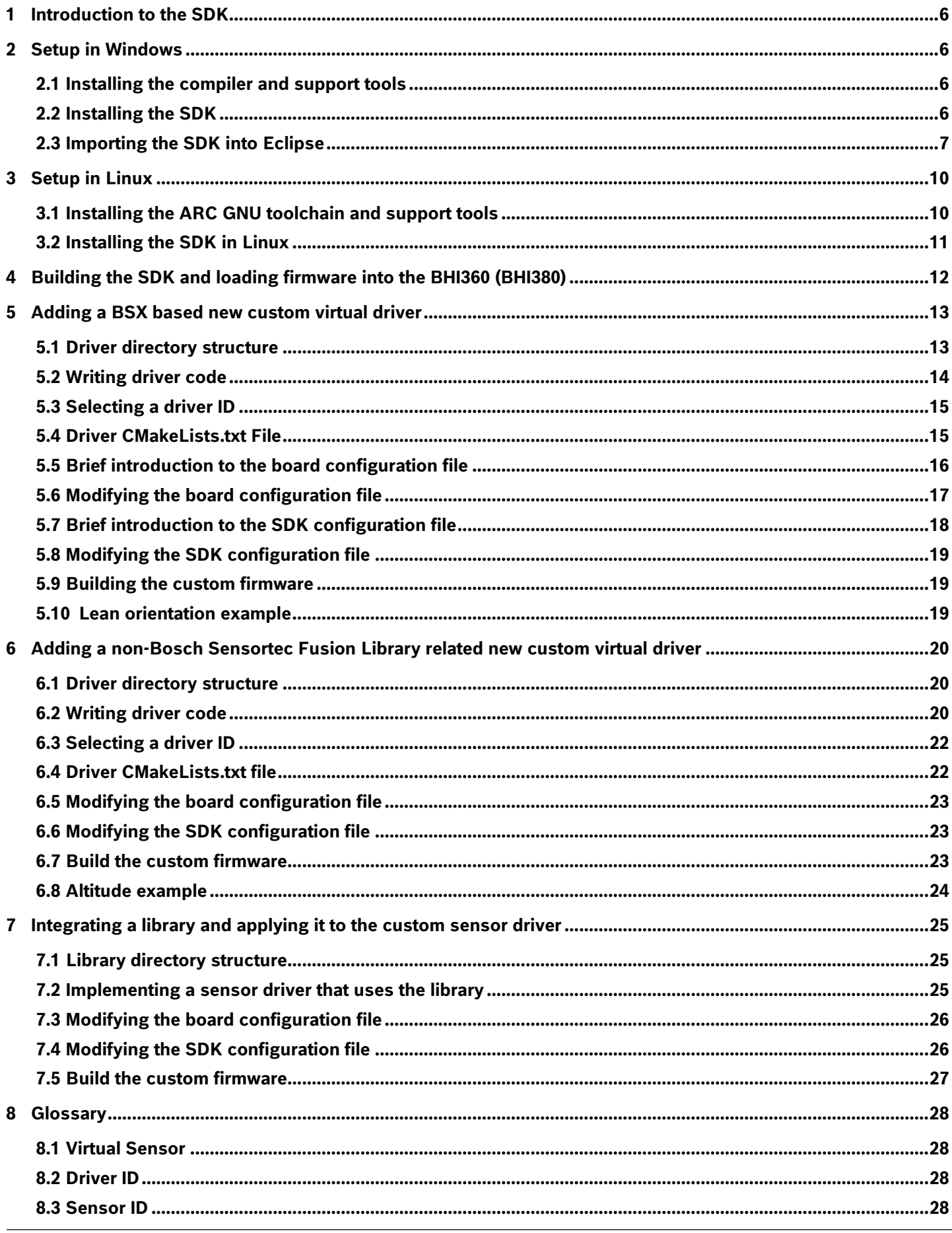

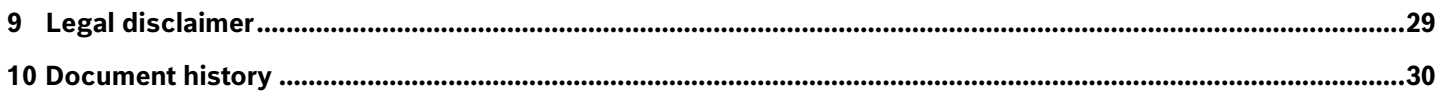

# **List of Figures**

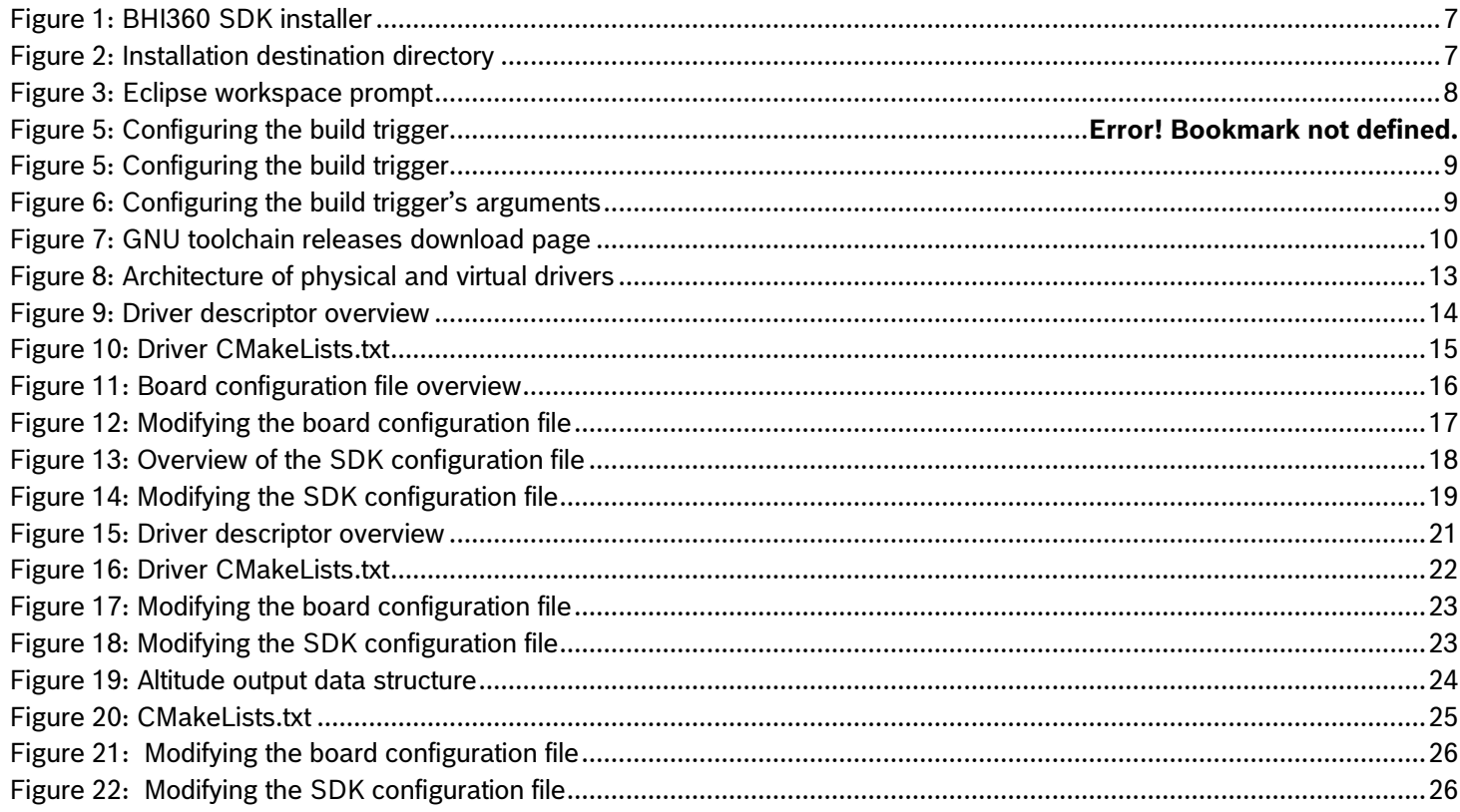

# **List of Tables**

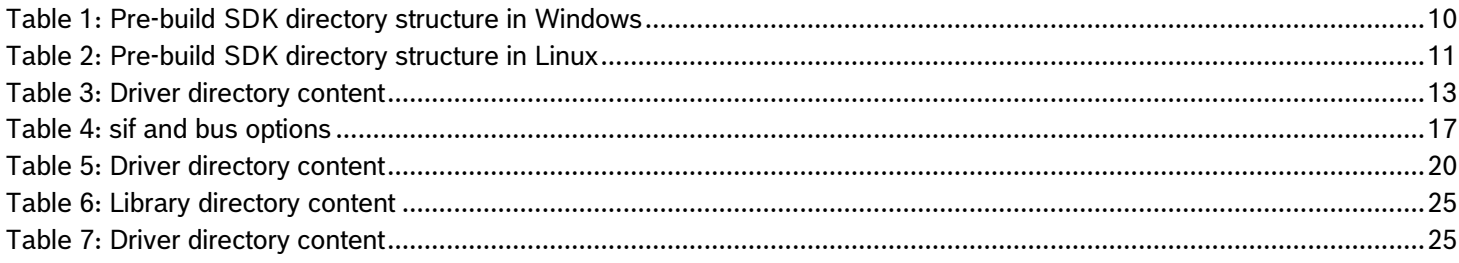

# **Abbreviations**

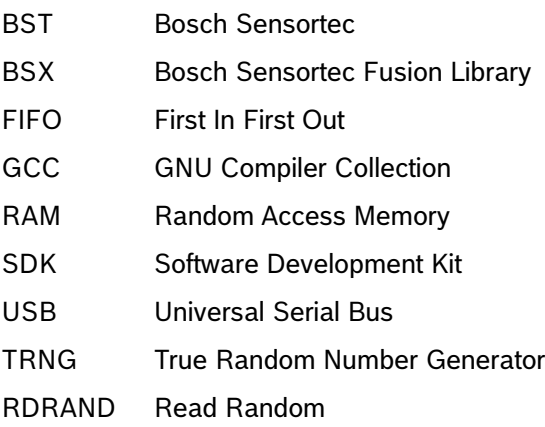

# <span id="page-5-0"></span>**1 Introduction to the SDK**

This document briefly describes the process of developing firmware for the BHI360 (BHI380). It provides instructions on how to

- $\triangleright$  set up the development environment
- ▶ build the SDK
- $\blacktriangleright$  get started with custom configuration files.

For more details about hardware configuration, refer to *BHI360-BHI380 Datasheet*. For more details about developing new drivers, refer to the following manual and user guide:

- ▶ BHI360-BHI380 Programmer's Manual
- ▶ BHI360-BHI380 Evaluation Setup Guide

The BHI360 (BHI380) SDK can be used to develop a custom firmware image. The customization includes

- $\blacktriangleright$  modifying the board configuration
- $\blacktriangleright$  changing the mapping of pins
- $\blacktriangleright$  changing the device orientation
- ▶ allocating memory to the FIFO
- ▶ creating custom drivers which can run algorithms or other tasks
- ▶ data injection for processor in the loop verification.

The firmware built by using the SDK can be downloaded to the BHI360's RAM.

For more details, refer to *BHI360-BHI380 Programmer's Manual*.

# <span id="page-5-1"></span>**2 Setup in Windows**

This chapter describes how to install the required tools in Windows. The BHI360 (BHI380) SDK supports two toolchains: ARC GNU toolchain and Synopsys Metaware. This guide focuses on how to build the SDK with the ARC GNU toolchain. Since the SDK generates signed firmware images and the signing tool requires the True Random Number Generator feature of the CPU to generate a valid signature, the CPU used to build the SDK must support the RDRAND instruction.

### <span id="page-5-2"></span>**2.1 Installing the compiler and support tools**

The GNU Toolchain for ARC Processors can be downloaded from the [Synopsys Github Website.](https://github.com/foss-for-synopsys-dwc-arc-processors/toolchain/releases) Download the file "*arc\_gnu\_2022.09\_ide\_win\_install.exe*" or newer and run this setup installer executable. This will primarily install the Eclipse IDE and the ARC GNU Compiler.

Please download the latest ninja tool from Ninja [Release Website,](https://github.com/ninja-build/ninja/releases) extract ninja.exe from ninja Windows package and replace the old one at win64/bin under BHI360 (BHI380) SDK root path.

# <span id="page-5-3"></span>**2.2 Installing the SDK**

For Windows system, an SDK installer is provided. To install the SDK, do the following:

1. Execute the *BHI360\_SDK\_V1.0.6\_Install.exe* or newer, accept the license agreement and click *Next*, as shown in [Figure 1.](#page-6-1)

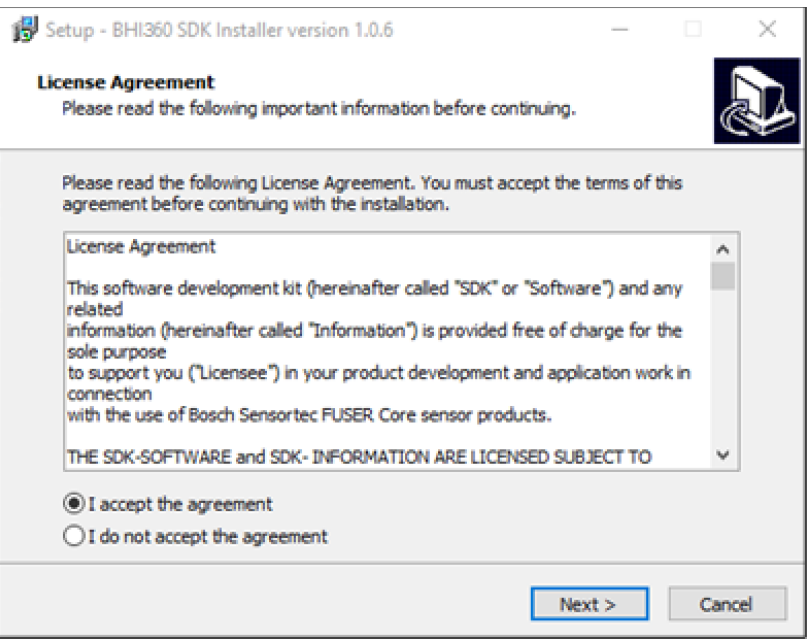

Figure 1: BHI360 SDK installer

<span id="page-6-1"></span>2. Select the destination location for the SDK.

Then in the SDK destination directory, "*BHI360\_SDK\_VX. Y. Z*" is created.

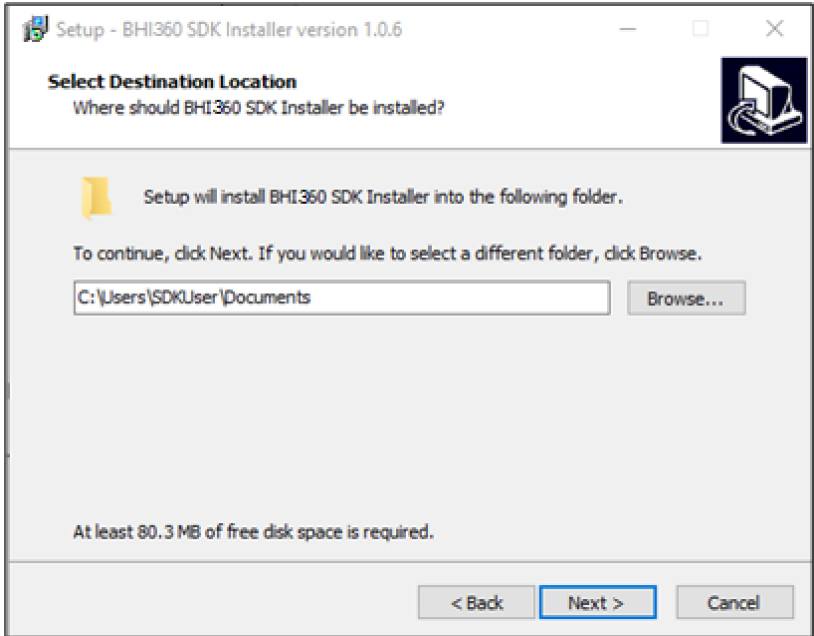

Figure 2: Installation destination directory

# <span id="page-6-2"></span><span id="page-6-0"></span>**2.3 Importing the SDK into Eclipse**

- 1. Set up Eclipse.
	- a. Run the Eclipse IDE by clicking on its shortcut on the Desktop, which should be generically named *"ARC GNU IDE YYYY.MM(-rcN) Eclipse".* For example, *"ARC GNU IDE 2021.09 Eclipse".*
	- b. During the first launch, you will be prompted to select a workspace. The default directory is an empty directory that stores multiple projects. You can select your preferred workspace directory.

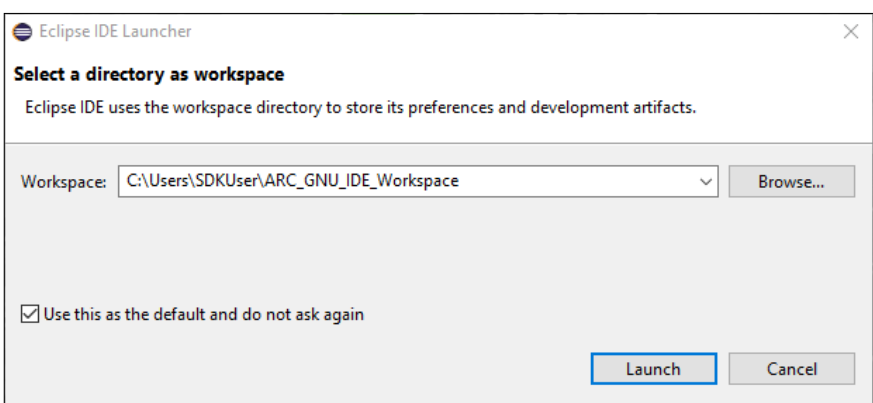

Figure 3: Eclipse workspace prompt

- 2. Import the BHI360 SDK as a project.
	- a. In the Eclipse IDE, go to *File > New > Makefile Project with Existing Code*
	- b. In the prompt, type a project name, for example, as shown in the figure below. Select the SDK directory and then click *Finish*.

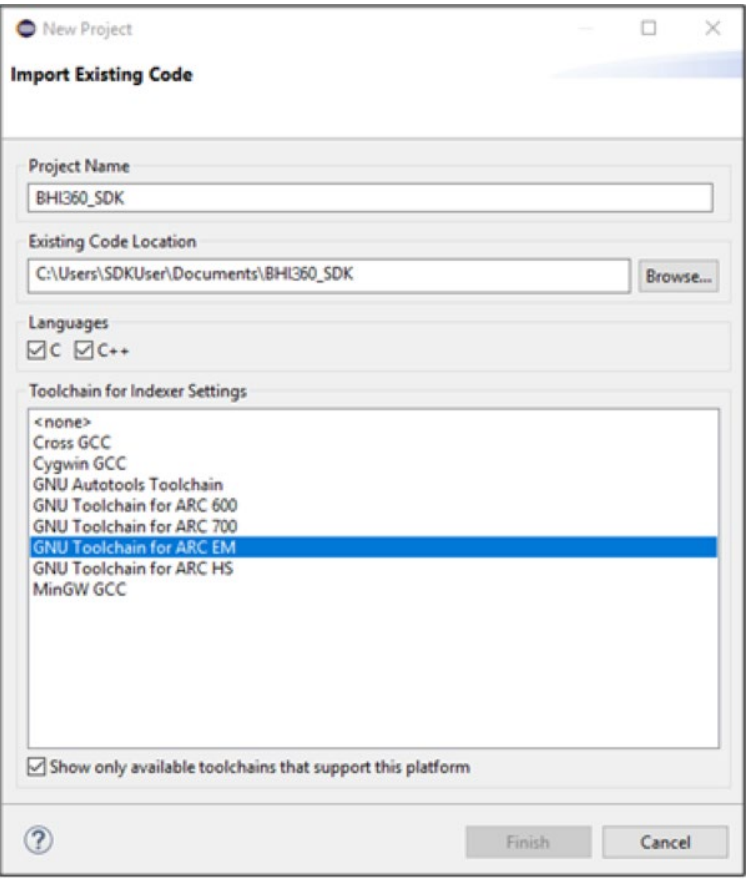

- c. If the Welcome tab is open, close it to reveal the *Project Explorer*.
- 3. Link the project build to the batch script that builds the firmware.
	- a. In Windows, the building of the firmware is managed by a batch script named *build.bat* which can be found in the root of the SDK directory.
	- b. Right-click on the *BHI360\_SDK* project and select *Properties*.

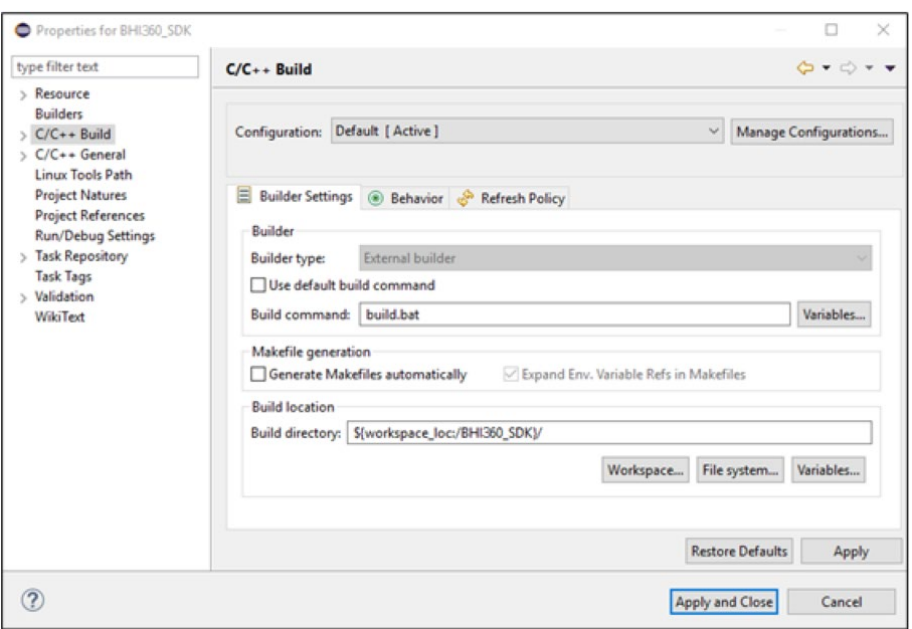

Figure 4: Configuring the build trigger

- c. Under *C/C++ Build / Builder settings*, deselect *Use default build command* and refer the image for selecting the build trigger. Click *Apply*.
- d. Under the *C/C++ Build / Behavior*, deselect Clean and remove the command *all* from the *Build behavior*, as shown in the figure below. Click *Apply and Close*.

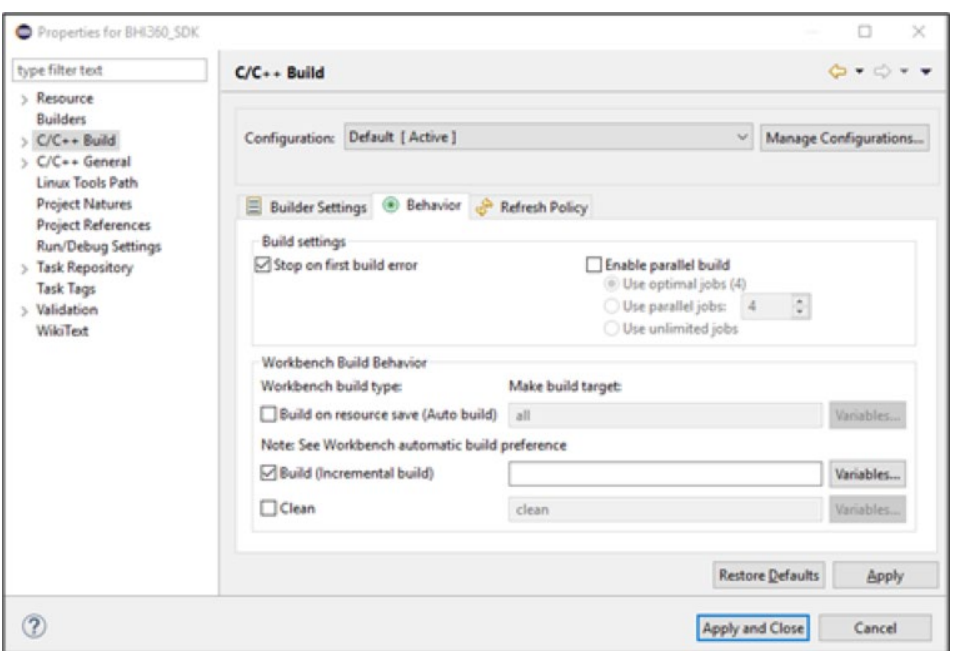

Figure 5: Configuring the build trigger's arguments

- e. Click on the build icon . This will run *build.bat* and the progress is visible in the console located at the bottom.
- 4. Locate the built firmware.
	- a. The firmware build can be found under *release/gccfw* in the root directory of the SDK. If the firmware is built by Metaware rather than ARC GNU toolchain, it can be found under *release/fw* instead.

<span id="page-9-3"></span>

| <b>SDK File/Directory</b> | <b>Description</b>                                                                   |
|---------------------------|--------------------------------------------------------------------------------------|
| apps                      | Directory which contains the source code for applications running outside the sensor |
|                           | framework                                                                            |
| boards                    | Configuration files for the supported development boards and sensors                 |
| cmake                     | CMake files used to build the SDK                                                    |
| common                    | Source code for initialization code and reference header files                       |
| docs                      | SDK documentation                                                                    |
| drivers                   | Source codes of sensor drivers from Bosch Sensortec                                  |
| drivers_custom            | Source codes of additional custom drivers                                            |
| gdb                       | Support files for using gdb                                                          |
| kernel                    | Exported symbols for kernel-mode firmware                                            |
| libs.                     | Linkable binary image and header files for API libraries                             |
| user                      | Entry code for user-mode firmware, source code for custom user-mode RAM patches      |
| win64                     | Executable image manipulation utilities, command line interface                      |
| build.bat                 | Shell script used to set up build directory and build the specified target           |
|                           |                                                                                      |

Table 1: Pre-build SDK directory structure in Windows

# <span id="page-9-0"></span>**3 Setup in Linux**

#### <span id="page-9-1"></span>**3.1 Installing the ARC GNU toolchain and support tools**

To get started, the following system requirements must be met:

- ▶ 64-bit Linux operating system (Ubuntu 14.04 LTS or later)
- ▶ At least 1.1 GB of free disk space

Before the SDK can be used, ARC GNU toolchain, CMake, and other necessary dependencies must be installed.

The operations in this guide have been verified on Ubuntu 14.04 LTS and 16.04 LTS.

1. Download the ARC GNU toolchain.

The ARC GNU toolchain releases are available on the [Synopsys Github Website.](https://github.com/foss-for-synopsys-dwc-arc-processors/toolchain/releases) A pre-built toolchain that supports elf32 little-endian hosts is required.

In this example, the 2022.09 release is used. This release can be downloaded from the same download page as the previous releases.

The right installation package to download is "arc\_gnu\_2022.09\_prebuilt\_elf32\_le\_linux\_install.tar.gz".

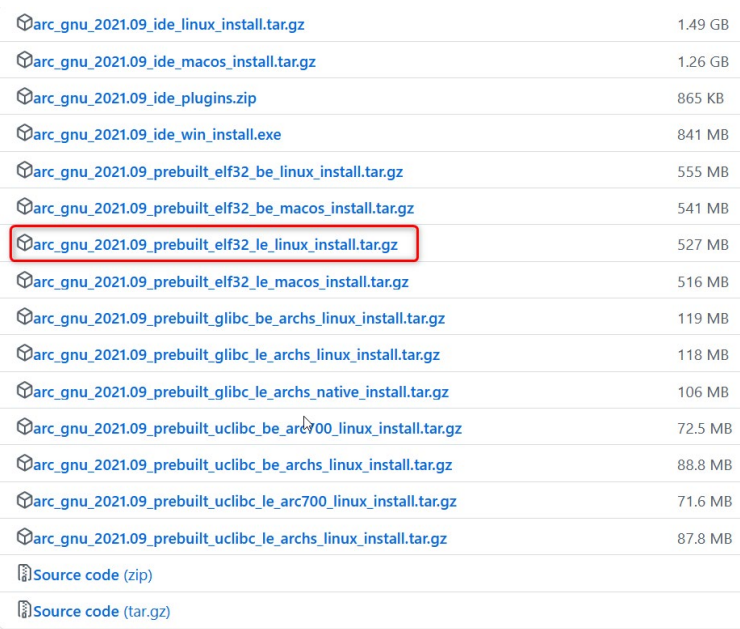

<span id="page-9-2"></span>Figure 6: GNU toolchain releases download page

- 2. Install the GNU toolchain.
	- a. Run the following commands to extract the GNU toolchain installation package:

```
$ tar -xvf arc_gnu_2022.09_prebuilt_elf32_le_linux_install.tar.gz
```

```
$ sudo mkdir -p /opt/arc_gcc
```
\$ sudo mv arc\_gnu\_2022.09\_prebuilt\_elf32\_le\_linux\_install /opt/arc\_gcc

b. Run the following commands to verify the GNU toolchain has been installed successfully:

```
$ cd /opt/arc_gcc/arc_gnu_2022.09_prebuilt_elf32_le_linux_install/bin/
```
- \$ ./arc-elf32-gcc -dumpversion
- c. Update the PATH variable to include "opt/arc\_gcc/arc\_gnu\_2022.09\_prebuilt\_elf32\_le\_linux\_install/bin/". This can be done by modifying the shell start-up script as appropriate. For example, edit "/etc/profile" with the following command. \$ sudo nano /etc/profile
- d. Add the path to the file by adding the following line.

export PATH=\$PATH:/opt/arc\_gcc/arc\_gnu\_2022.09\_prebuilt\_elf32\_le\_linux\_install/bin

- 3. Install the CMake and other dependencies.
	- a. To install the CMake, run the following commands:
	- \$ sudo apt-get install cmake
	- \$ cmake --version
	- b. To install the other dependencies or tools if necessary, run the following commands.
		- \$ sudo apt-get install libelf-dev
		- \$ sudo apt-get install g++
		- \$ sudo apt-get install lib32stdc++6
	- c. It is highly recommended to install ninja to speed up the build process by parallel building. \$ sudo apt-get install ninja-build

### <span id="page-10-0"></span>**3.2 Installing the SDK in Linux**

The SDK is released as an installer "*BHI360\_SDK\_VX.Y.Z\_Install.sh*".

Take BHI360 SDK V1.0.6 for example, to make the installer executable, run the following command:

\$./BHI360\_SDK\_V1.0.6\_Install.sh

Bosch Sensortec License must be accepted by typing yes in the command line prompt. Then, the installer prompts to move to the preferred directory. The default installation directory is "**\${HOME}/Bosch\_Sensortec\_Fuser2\_SDK**".

The SDK has the directory structure as shown structure as shown in [Table 2.](#page-10-1)

**SDK File/Directory Description** apps Directory that contains the source code for applications running outside the sensor framework boards Configuration files for the supported development boards and sensors cmake CMake files used to build the SDK common Source code for initialization code and reference header files docs <br>SDK documentation

<span id="page-10-1"></span>Table 2: Pre-build SDK directory structure in Linux

Modifications reserved |Data subject to change without notice | Printed in Germany Document number: BST-BHI360\_BHI380-AN000-05 Revision\_1.5

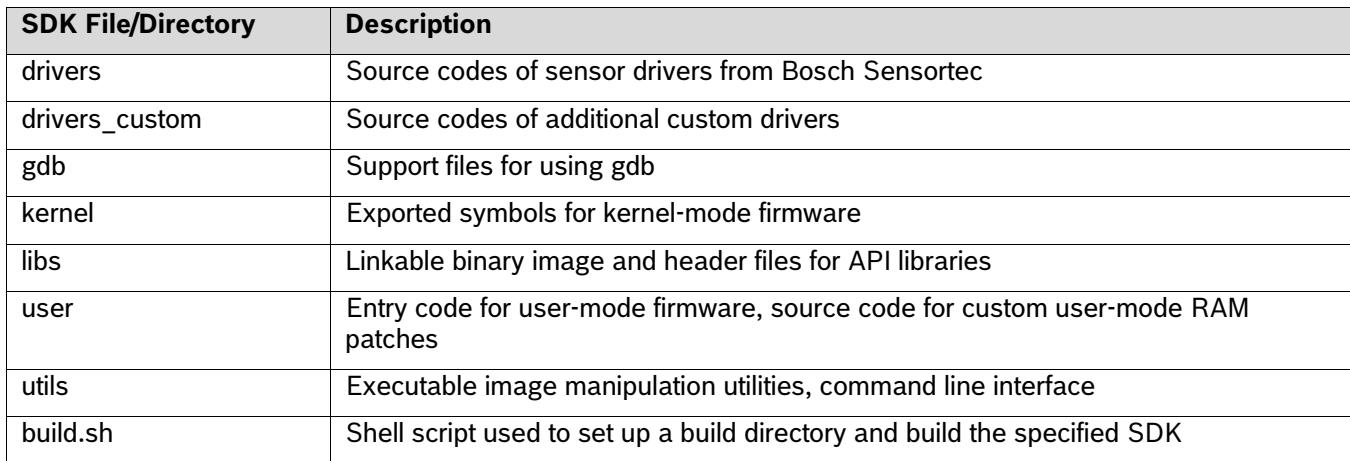

# **4 Building the SDK and loading firmware into the BHI360 (BHI380)**

<span id="page-11-0"></span>In Windows, clicking on the build icon  $\bigcirc$  in the Eclipse IDE or executing the build.bat script will trigger the build process. In Linux, run the build script in its root:

#### \$ ./build.sh

*build* and *release* directories are created after the build script is executed. If both the ARC GNU compiler and the Metaware compiler are available on the path, the Metaware compiler is used. To override this behavior and force the use of the ARC GNU compiler, add the option "USE\_GCC" as an argument to the build script.

- \$ ./build.sh USE\_GCC
- \$ ./build.bat USE\_GCC

For the BHI360 (BHI380), one image for RAM is generated. With successive build triggers, all previously generated files under the *build* and *release* directories are removed and new firmware files are generated under the *release/gccfw* or *release/fw* folder.

The generated *"\*.fw"* file can be verified by using the bhy2cli tool. The bhy2cli is a command line tool based on the COINES tool that interfaces with the BHI360 (BHI380) through Bosch Sensortec's application board. The tool can be used to load and run standard and custom firmware images among other features.

For example, running

\$ bhy2cli –b release\fw\Bosch\_Shuttle3\_BHI360\_BMM150.fw –c 34:25

loads the firmware file Bosch\_Shuttle3\_BHI360\_BMM150.fw for the board configuration Bosch\_Shuttle3\_BHI360\_BMM150.cfg and switches on streaming of the [sensor ID](#page-27-3) 34 at 25Hz to the terminal. Refer to *BHI360-BHI380 Evaluation Setup Guide* for more information on building the *bhy2cli* tool.

# <span id="page-12-0"></span>**5 Adding a BSX based new custom virtual driver**

In order to demonstrate how one can add a custom driver to the SDK, two drivers, *VirtBSXLeanDeviceOrientation* and *VirtBSXCustomAccelDataSource*, have already been included in the SDK as examples but have not been used in any of the firmware images.

Both *VirtBSXLeanDeviceOrientation* and *VirtBSXCustomAccelDataSource* are in the *drivers\_custom* directory of the SDK. *VirtBSXCustomAccelDataSource* receives accelerometer data from the Bosch Sensortec Fusion Library but does not send it to the host. Instead, it triggers *VirtBSXLeanDeviceOrientation* which receives the data, processes it, and stores the processed data in the requested FIFO.

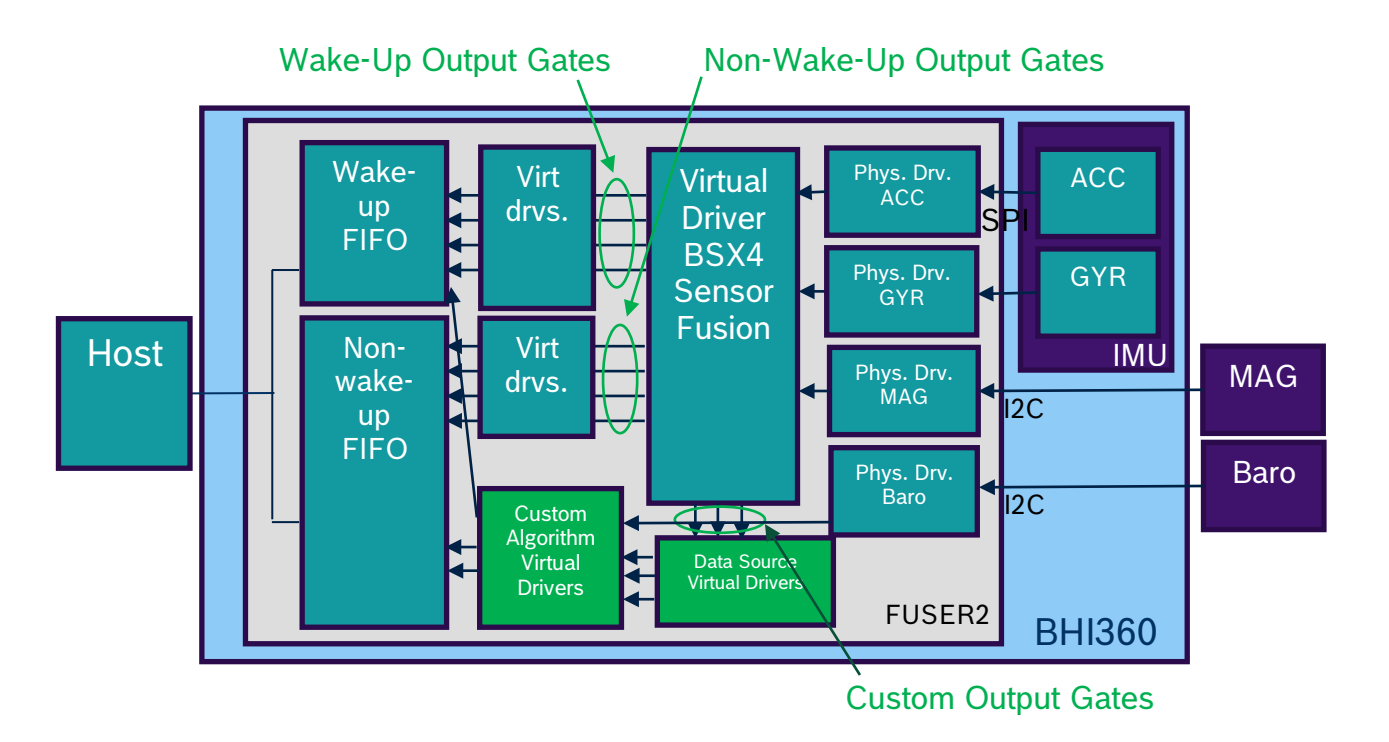

Figure 7: Architecture of physical and virtual drivers

For more information on how to develop a new physical sensor driver or [virtual sensor](#page-27-1) driver in the SDK, refer to the BHI360-BHI380 Programmer's Manual.

## <span id="page-12-1"></span>**5.1 Driver directory structure**

<span id="page-12-2"></span>The sensor driver code must be in its own directory under the *drivers* custom directory of the SDK. The directory name should reflect the device name and driver type, for example, *VirtBSXLeanDeviceOrientation*.

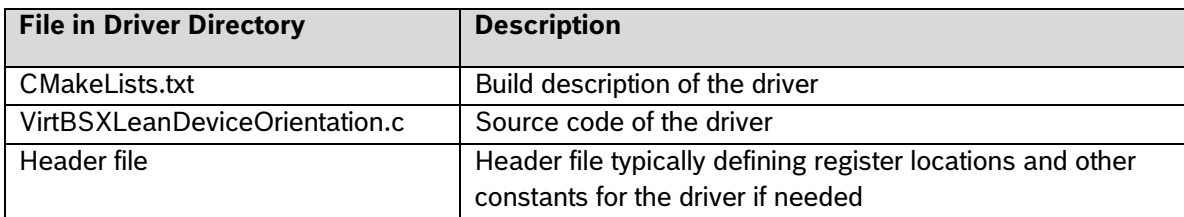

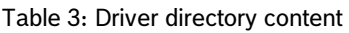

# <span id="page-13-0"></span>**5.2 Writing driver code**

The dependency between the two [virtual sensors](#page-27-1) is described below.

For more detailed and complete information on how to program sensor drivers, refer to the *BHI360-BHI380 Programmer's Manual*.

```
VirtBSXCustomAccelDataSource is the trigger source of 
                                                          VirtBSXLeanDeviceOrientation.
"hidden =TRUE" means the sensor is not 
visible to host, and it only provides data source.
VIRTUAL_SENSOR_DESCRIPTOR VirtualSensorDescriptor 
descriptor virt bsx custom accel data source = {
     .physicalSource = {
         .sensor = {
             .type = {
                 .value = BSX_INPUT_ID_ACCELERATION,
                 .flags = DRIVER TYPE PHYSICAL FLAG,
             }, 
         },
     },
    .info = \{.id = DRIVER ID,
        .version = DRIVER REV,
     }, 
    .type = \{ .value = 
SENSOR_TYPE_BSX(BSX_CUSTOM_ID_ACCELERATION_CORRECTED),
        .flags = DRIVER TYPE VIRTUAL FLAG,
         .wakeup_ap = FALSE,
        .hidden = TRUE,
     },
     .expansionData = {
        .f32 = OUTPUT SCALING FACTOR,
     },
    maxRate = 800.0F.
    .minRate = 1.5625F,
    .outputPacketSize = sizeof(output 3axis t),
     .priority = PRIORITY_2, 
     .initialize = NULL,
    .handle sensor data =
BSXSupport_trigger_custom_sensors,
}; 
                                                                  VIRTUAL_SENSOR_DESCRIPTOR VirtualSensorDescriptor 
                                                                  descriptor virt bsx lean device orientation = {
                                                                       .triggerSource = {
                                                                           .sensor = {
                                                                               .type = {
                                                                                     .value = 
                                                                  SENSOR_TYPE_BSX(BSX_CUSTOM_ID_ACCELERATION_CORRECTED)
                                                                  \mathcal{L}^{\pm} .flags = DRIVER_TYPE_VIRTUAL_FLAG,
                                                                               },
                                                                           },
                                                                      \lambda.
                                                                       .physicalSource = {
                                                                           .sensor = {
                                                                               .type = {
                                                                                   .value = BSX_INPUT_ID_ACCELERATION,
                                                                                    .flags = DRIVER_TYPE_PHYSICAL_FLAG,
                                                                               },
                                                                           },
                                                                       },
                                                                      info = l.id = DRIVER ID,
                                                                           .version = \overline{DRIVER} REV,
                                                                       },
                                                                      .type = {
                                                                            .value = SENSOR_TYPE_CUSTOMER_VISIBLE_START,
                                                                          .flags = DRIVER TYPE VIRTUAL FLAG,
                                                                            .wakeup_ap = FALSE,
                                                                       },
                                                                       .maxRate = 800.0F,
                                                                      .minRate = 1.5625F,
                                                                       .outputPacketSize = sizeof(output_t),
                                                                       .priority = PRIORITY_2, 
                                                                       .initialize = ldo_initialize,
                                                                      .handle sensor data = ldo handle sensor data,
                                                                        .mode_changed = ldo_on_power_mode_changed,
                                                                  }; 
                                                                  \overline{a}The Sensor ID is made 
                                                                                                     visible to the host.
```
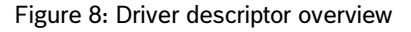

# <span id="page-14-0"></span>**5.3 Selecting a driver ID**

To add a new [virtual sensor](#page-27-1) driver, the first step is to select the available driver ID for compilation. Unless the driver to be developed is already included in the SDK, users may choose any unused 8-bit number. There is a python script under the root directory of the SDK. Running it will show the existing driver names and associated driver IDs. Using this script will need an existing installation of [Python.](https://www.python.org/)

```
$ python find_BHy3_driver_IDs.py
```
In this excerpt, we have selected the driver IDs **131** and **132** in the Driver CMakeLists.txt file (See section [5.4\)](#page-14-1). Each driver has a unique driver ID.

## <span id="page-14-1"></span>**5.4 Driver CMakeLists.txt File**

The below mentioned *CMakeLists.txt* file automatically pulls in the sources from each driver. It is used by the build system at link time to associate the driver ID listed with a driver's object file. More driver IDs can be defined in the same way. Usually users do not need to modify it.

Take *drivers\_custom/VirtBSXLeanDeviceOrientation/CMakeLists.txt* for example:

```
SET(DRIVER_ID 132)
get_filename_component( DRIVER_KEY ${CMAKE_CURRENT_LIST_DIR} NAME) 
project(${DRIVER_KEY} C)
FILE(GLOB SOURCES "*.c")
include_directories(../../libs/BSXSupport/includes/
                     ../../libs/BSX/includes/)
ADD_ARC_DRIVER(${DRIVER_KEY} ${DRIVER_ID} ${SOURCES})
```
Figure 9: Driver CMakeLists.txt

## <span id="page-15-0"></span>**5.5 Brief introduction to the board configuration file**

Board configuration files are used to specify the configuration for a firmware build. A board configuration file consists of a global configuration section, a physical driver configuration section and a virtual driver configuration section. Lines can be commented with a hash (#) and are commented until the end of the current line.

- ▶ Default configuration of GPIO pins
- ▶ Sensor interface configurations (SPI, I2C masters)
- ▶ Allocation of FIFO memory
- ▶ CPU speed: long run (20MHz) or turbo (50MHz)
- ▶ Building firmware for Host boot
- ▶ Configuration parameters for BSX fusion library
- ▶ List of physical drivers to be linked into the firmware file and their characteristics
- ▶ List of virtual drivers to be linked into the firmware file

All board configuration files are in the *boards* directory.

Take *boards/Bosch\_Shuttle3\_BHI360\_BMM150.cfg* for example:

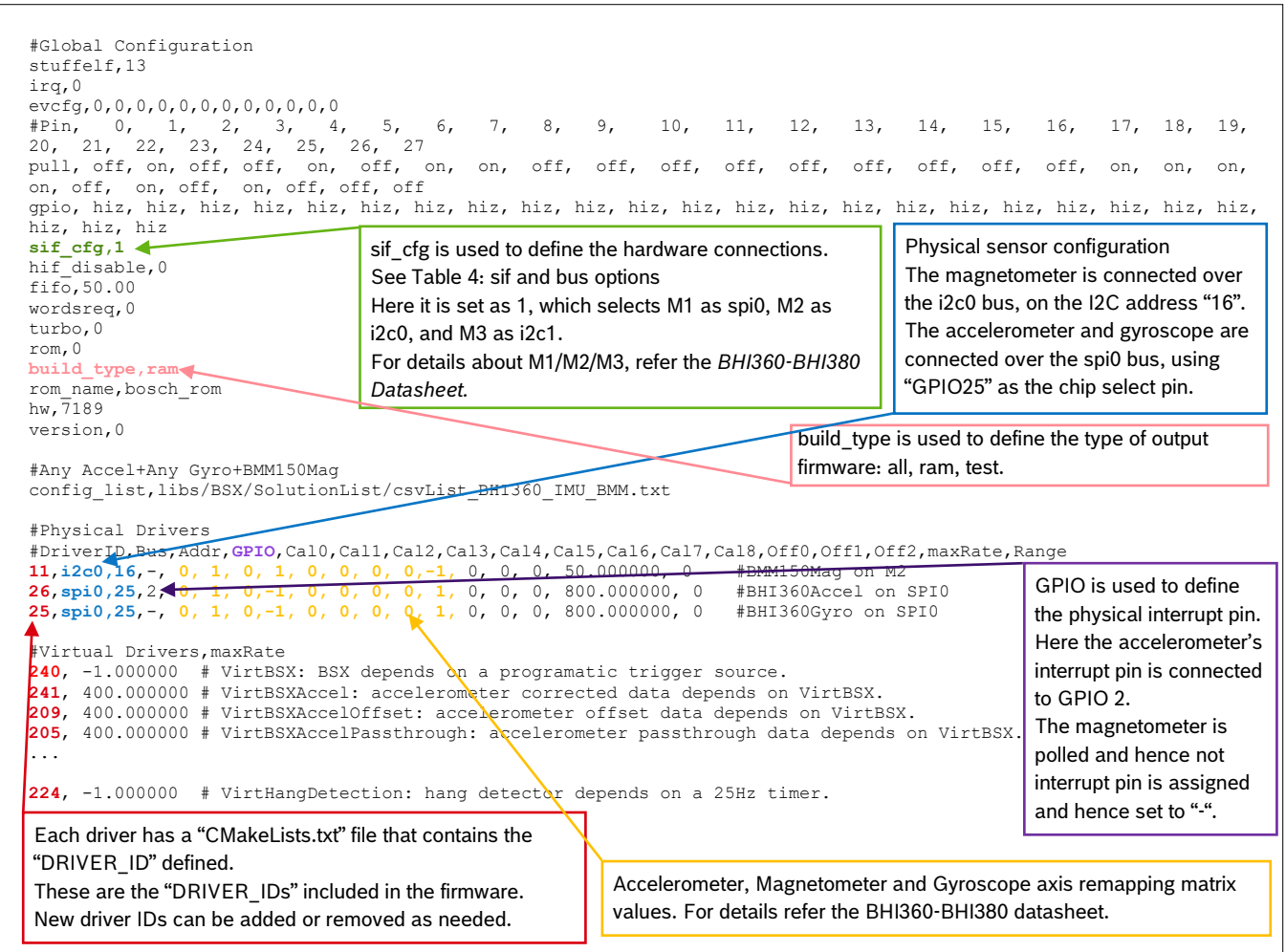

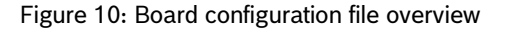

| sif    | M <sub>1</sub>   | M <sub>2</sub>   | M <sub>3</sub> |
|--------|------------------|------------------|----------------|
|        | SPI <sub>0</sub> | SPI <sub>1</sub> | 12C1           |
|        | SPI <sub>0</sub> | <b>I2C0</b>      | 12C1           |
| $\sim$ | <b>I2C0</b>      | SPI1             | 12C1           |

Table 4: sif and bus options

<span id="page-16-1"></span>For more details about the sif configuration, refer the BHI360-BHI380 datasheet. For details about the board configuration file, refer the BHI360-BHI380 Programmer's manual.

# <span id="page-16-0"></span>**5.6 Modifying the board configuration file**

In order to add the *VirtBSXLeanDeviceOrientation* and *VirtBSXCustomAccelDataSource* virtual sensors into the *Bosch\_Shuttle3\_BHI360\_BMM150\_Cus.fw* one must add a new configuration file *boards/Bosch\_Shuttle3\_BHI360\_BMM150\_Cus.cfg* (take *Bosch\_Shuttle3\_BHI360\_BMM150.cfg* as the reference) and add the virtual drivers to the virtual sensor list in the respective "\*.cfg" file as shown below.

… #Virtual Drivers,maxRate  $\left($ 131, 800.000000 # VirtBSXCustomAccelDataSource: depends on a physical accelerometer. 132, 800.000000 # VirtBSXLeanDeviceOrientation: depends on a virtual BSX source. 240, -1.000000 # VirtBSX: BSX depends on a programatic trigger source. 241, 400.000000 # VirtBSXAccel: accelerometer corrected data depends on VirtBSX. 209, 400.000000 # VirtBSXAccelOffset: accelerometer offset data depends on VirtBSX. 205, 400.000000 # VirtBSXAccelPassthrough: accelerometer passthrough data depends on VirtBSX. … Link *VirtBSXCustomAccelDataSource* (Driver ID: 131) and *VirtBSXLeanDeviceOrientation* (Driver ID: 132) into the *Bosch\_Shuttle3\_BHI360\_BMM150\_Cus.fw* 

Figure 11: Modifying the board configuration file

# <span id="page-17-0"></span>**5.7 Brief introduction to the SDK configuration file**

In brief, all SDK generated firmware images include both the pre-built kernel image and user images. This configuration file includes board configuration files, enabled drivers, libraries, etc.

The SDK has one configuration file *common/config.7189\_di03\_rtos\_bhi360.cmake*, which can be edited as needed.

```
…
set(BOARDS
     Bosch_Shuttle3_BHI360
 Bosch_Shuttle3_BHI360_turbo
 Bosch_Shuttle3_BHI360_BMM150
 …
)
…
set(DRIVERS_NO_SOURCE
     BMM150Mag
     BHI360SigMotion
 …
     VirtBME680Humidity
 …
     VirtHangDetection
)
set(ENABLED_DRIVERS
      #Example Injection driver
     ${DRIVERS_NO_SOURCE}
\lambdaThe BOARDS variable describes which of 
                                               the target boards' configurations are to be 
                                               built. When the "build.sh" or "build.bat" 
                                               script is executed, only the firmware for 
                                               those specific boards are built.
                                               The DRIVERS NO SOURCE variable
                                               describes which drivers (including physical 
                                               and virtual drivers) are already present as 
                                               library files in the SDK.
                                               Drivers whose sources need to be built, like 
                                               custom drivers, should be directly added to 
                                               the ENABLED DRIVERS variable.
```
Figure 12: Overview of the SDK configuration file

# <span id="page-18-0"></span>**5.8 Modifying the SDK configuration file**

To build a firmware that contains the reference custom drivers for the target board configuration the *common/config.7189\_di03\_rtos\_bhi360.cmake* needs to be modified as shown below.

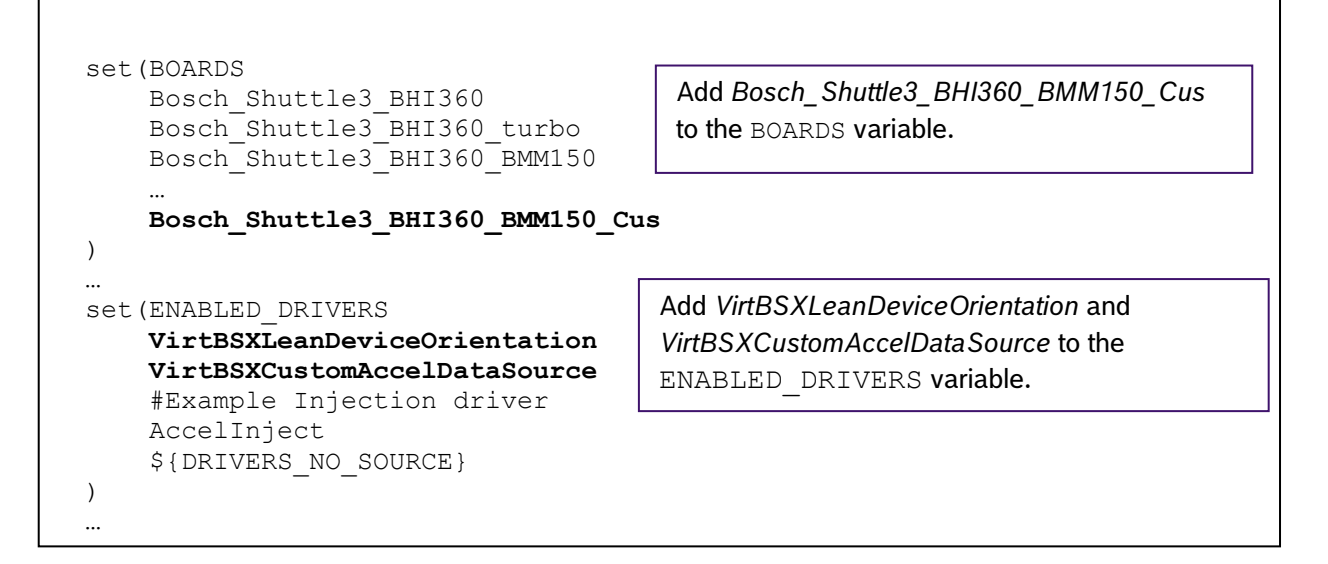

Figure 13: Modifying the SDK configuration file

# <span id="page-18-1"></span>**5.9 Building the custom firmware**

To build only a specific board configuration file, the name of the board can be passed as an argument. For example, in Linux this would look like,

```
$ ./build.sh Bosch_Shuttle3_BHI360_BMM150_Cus
```
If more than one board needs to be built in a similar way, a semicolon is required between board names like below,

```
$ ./build.sh "Bosch_Shuttle3_BHI360_BMM150_Cus;Bosch_Shuttle3_BHI360"
```
The build.bat file for Windows can accept similar arguments.

The custom firmware is now available under *release/gccfw* as *Bosch\_Shuttle3\_BHI360\_BMM150\_Cus.fw*. Like with the reference firmware, you can use the bhy2cli like below to load the firmware and view the lean orientation sensor's output using the generic type of handle.

```
$ bhy2cli -b release/fw/Bosch_Shuttle3_BHI360.fw -a 160:"Lean Orientation":2:c:c -c 160:1
```
### <span id="page-18-2"></span>**5.10 Lean orientation example**

With the new custom virtual drivers inside the firmware, the host should also be able to configure the sensor ID and parse sensor events from the FIFO.

The corresponding host side example of the virtual sensor VirtBSXLeanDeviceOrientation called "Lean Orientation" is provided separately. Refer to the BHI360-BHI380 Evaluation Setup Guide on how to verify and evaluate the aforementioned newly integrated virtual sensors.

# <span id="page-19-0"></span>**6 Adding a non-Bosch Sensortec Fusion Library related new custom virtual driver**

This chapter takes *VirtAltitude* for example to describe how to add a non-Bosch Sensortec Fusion Library related new custom virtual sensor driver. The steps are same as in Chapter 5, except that some details vary depending on the actual requirements.

*VirtAltitude* is in the *drivers\_custom* directory. It creates custom altitude data and sends it to the respective FIFO.

For more information on how to develop a physical/virtual sensor driver in the SDK, refer to the BHI360-BHI380 Programmer's Manual.

### <span id="page-19-1"></span>**6.1 Driver directory structure**

<span id="page-19-3"></span>The sensor driver code must be in its own directory in the *drivers\_custom* directory of the SDK. The directory name should reflect the device name and driver type, for example *VirtAltitude*.

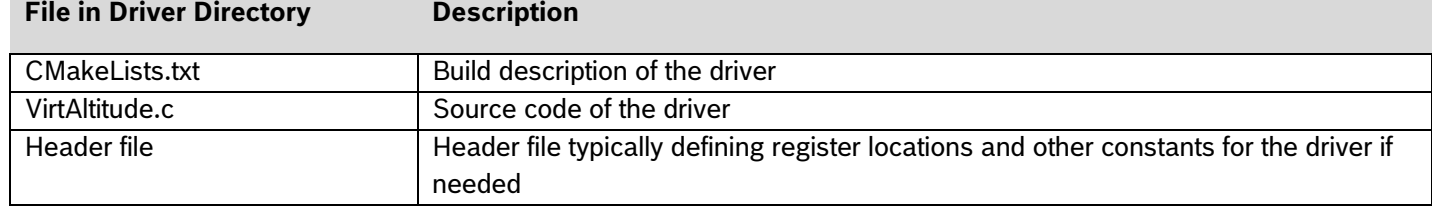

#### Table 5: Driver directory content

### <span id="page-19-2"></span>**6.2 Writing driver code**

Below is code snippets *VirtAltitude* driver in [Figure 16,](#page-20-0) which explains its trigger source and how to exchange reference sea level values with the host through the parameter interface.

For more information on how to program sensor drivers, refer the BHI360-BHI380 Programmer's Manual.

```
…
#define DRIVER_REV (4u)
…
#define PARAM_PAGE_OPTIONAL_SDK (8)
#define OPTIONAL_SDK_PARAM_ALTITUDE_SEE_LEVEL (0x00)
bool optional_sdk_page_write_handler(uint8_t param, uint16_t length, uint8_t buffer[])
…
bool optional_sdk_page_read_handler(uint8_t param,uint16_t length, uint8_t buffer[], uint16_t
*ret_length)
…
static SensorStatus virt altitude initialize sensor(VirtualSensorDescriptor *self)
{
      (void) registerWriteParamHandler(PARAM_PAGE_OPTIONAL_SDK, optional_sdk_page_write_handler);
     (void) registerReadParamHandler(PARAM_PAGE_OPTIONAL_SDK, optional_sdk_page_read_handler);
     verbose("altitude initialize\n");
     return SensorOK;
}
…
VIRTUAL_SENSOR_DESCRIPTOR VirtualSensorDescriptor virt_altitude_descriptor =
{
      .triggerSource =
      {
          .sensor =
 {
               .type =
\mathcal{L}_{\mathcal{A}} and \mathcal{L}_{\mathcal{A}} and \mathcal{L}_{\mathcal{A}} .value = BSX_INPUT_ID_PRESSURE,
                  .flags = DRIVER TYPE PHYSICAL FLAG,
              },
          },
     },
     .physicalSource =
     {
          .sensor =
 {
               .type =
\mathcal{A}=\{x_1,\ldots,x_n\} .value = BSX_INPUT_ID_PRESSURE,
                  .flags = DRIVER TYPE PHYSICAL FLAG,
              },
          },
     },
    .info =
    {
       id = DRIVER ID.
       .version = DRIVER REV,
    },
    .type =
    {
         .value = SENSOR TYPE ALTITUDE SENSOR,
         .flags = DRIVER_TYPE_VIRTUAL_FLAG,
          .wakeup_ap = FALSE,
         .no decimation = FALSE,
          .on_change = FALSE,
    },
     .outputPacketSize = sizeof(output_t),
    .priority = PRIORITY 6, \overline{\qquad} /* Low priority */
     .initialize = virt altitude initialize sensor,
     .handle_sensor_data = virt_altitude_handle_sensor_data,
                                                                   Use the Parameter page 0x08, index 0x00 to set and get 
                                                                   the reference pressure at sea level. It is 4 bytes register to 
                                                                   contain an unsigned 32 bit value. Host can set and get this 
                                                                   reference pressure configuration in run-time to get accurate 
                                                                   altitude estimation.
                                                                       VirtAltitude's trigger source is physical pressure sensor.
                                                                     VirtAltitude's sensor ID is a visible ID, which means that 
                                                                    it is visible to the HOST.
                                      The driver's version number 
                                      is 4.
```
<span id="page-20-0"></span>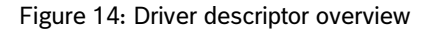

# <span id="page-21-0"></span>**6.3 Selecting a driver ID**

To add a new virtual sensor driver, the first step is to select the available virtual driver ID for compilation. Unless the driver to be developed is already included in the SDK, users may choose any unused 8-bit number.

In this excerpt, we have selected the driver ID **123** in the CMakeLists.txt file. Each driver has a unique driver ID.

## <span id="page-21-1"></span>**6.4 Driver CMakeLists.txt file**

The *CMakeLists.txt* file pulls in all the sources from the root directory of each driver. It is used by the build system while linking to associate the driver ID listed with a driver's object file. Additional driver IDs can be defined in the same way. This generic file typically needs no modification.

Take *drivers\_custom/VirtAltitude/CMakeLists.txt* for example:

```
SET(DRIVER_ID 123)
get filename component( DRIVER KEY ${CMAKE CURRENT LIST DIR} NAME)
project(${DRIVER_KEY} C)
FILE(GLOB SOURCES "*.c")
ADD_ARC_DRIVER(${DRIVER_KEY} ${DRIVER_ID} ${SOURCES})
```
Figure 15: Driver CMakeLists.txt

# <span id="page-22-0"></span>**6.5 Modifying the board configuration file**

The example below describes how to include VirtAltitude in Bosch\_Shuttle3\_BHI360\_BMM150\_BME680.fw by editing the existing configuration file "\$SDK/boards/Bosch\_Shuttle3\_BHI360\_BMM150\_BME680.cfg" as shown below.

| $217, -1.000000$ | # VirtTemperature: temperature depends on a physical temp source.              |
|------------------|--------------------------------------------------------------------------------|
| 123, 16.000000   | # VirtAltitude: depends on a physical pressure source.                         |
| $184, -1.000000$ | # VirtPressure: pressure depends on a physical pressure source.                |
| $219, -1.000000$ | # VirtHumidity: humidity depends on a physical humidity source.                |
| $216, -1.000000$ | # VirtGas: gas depends on a physical gas source.                               |
| $183, -1.000000$ | # VirtWakeupTemperature: wakeup temperature depends on a physical temp source. |
| $218, -1.000000$ | # VirtWakeupPressure: wakeup pressure depends on a physical pressure source.   |
| $185, -1.000000$ | # VirtWakeupHumidity: wakeup humidity depends on a physical humidity source.   |
|                  |                                                                                |

Figure 16: Modifying the board configuration file

# <span id="page-22-1"></span>**6.6 Modifying the SDK configuration file**

In order to build a firmware that contains the *VirtAltitude* virtual driver for the target board configuration the *common/config.7189\_di03\_rtos\_bhi360.cmake* needs to be modified as shown below.

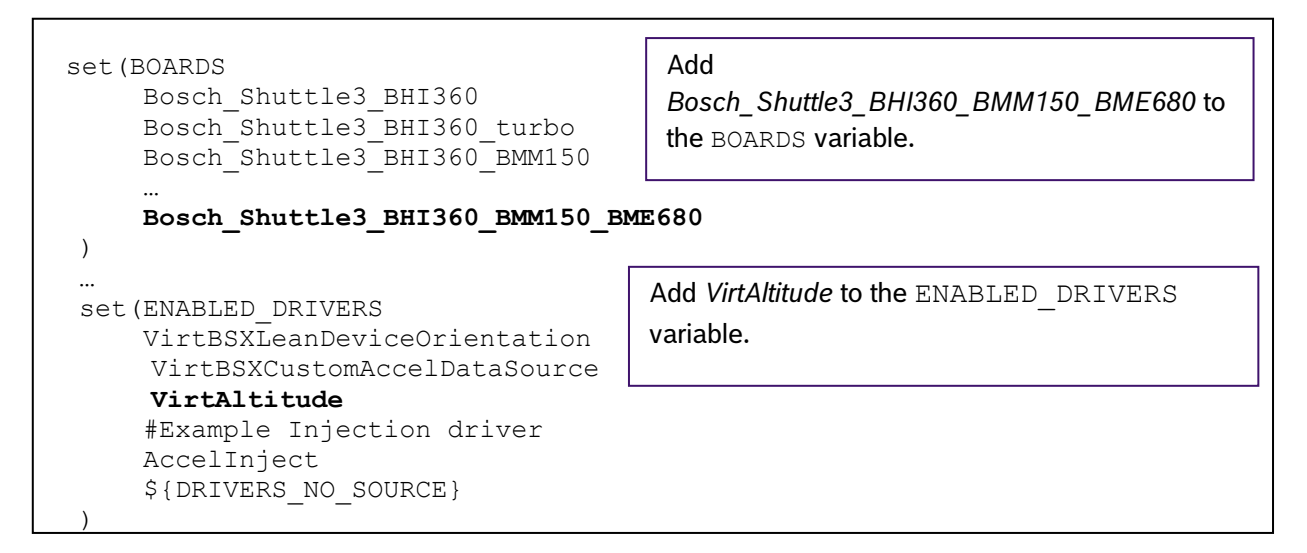

Figure 17: Modifying the SDK configuration file

## <span id="page-22-2"></span>**6.7 Build the custom firmware**

As described in Chapter [2](#page-5-1) for Windows and Chapter 3 for Linux system, trigger the respective build.

The custom firmware is now available in *release/gccfw* as *Bosch\_Shuttle3\_BHI360\_BMM150\_BME680.fw*. Like with the reference firmware, you can run the bhy2cli like below to load the firmware and view the lean orientation sensor's output using the generic type of handle.

```
$ bhy2cli -a 161:"Altitude":4:s32 –b release\fw\Bosch_Shuttle3_BHI360_BMM150_BME680.fw –c 
161:1
```
### <span id="page-23-0"></span>**6.8 Altitude example**

With new virtual sensor drivers in the firmware, a new sensor data parser should also be added to the host. An example of the virtual sensor VirtAltitude is provided separately.

The virtual altitude sensor's output unit is in centimeters.

For information on how to verify and evaluate the BHI360's virtual sensors, refer to the BHI360-BHI380 Evaluation Setup Guide.

typedef struct { SInt32 altitude;  $}$  \_\_attribute\_\_ ((packed)) output\_t;

Here defines VirtAltitude output data as 4 bytes, so HOST side should parse altitude data into 4 bytes.

Figure 18: Altitude output data structure

# <span id="page-24-0"></span>**7 Integrating a library and applying it to the custom sensor driver**

This chapter describes how to integrate a library and use it in a driver. The library can be found under *libs/template* and the driver under drivers\_custom/*VirtIntegrateLibTemplate*. For information on the development of a custom driver, refer to Chapter [5](#page-12-0) and [6.](#page-19-0)

# <span id="page-24-1"></span>**7.1 Library directory structure**

The library directory and its files must be in the *libs* directory of the SDK. The directory name should indicate the library name, for example, *libs/template*. Table 6 lists the contents of the library directory.

<span id="page-24-3"></span>

| <b>Source in Library Directory</b> | <b>Description</b>                    |
|------------------------------------|---------------------------------------|
| CMakeLists.txt                     | Build description of the library      |
| template.sdk.cmake                 | CMake file of the library             |
| libtemplate.a                      | Library file                          |
| includes                           | Header files directory of the library |

Table 6: Library directory content

## <span id="page-24-2"></span>**7.2 Implementing a sensor driver that uses the library**

<span id="page-24-4"></span>For implementing a sensor driver, the contents of the driver directory are shown in Table 7.

#### Table 7: Driver directory content

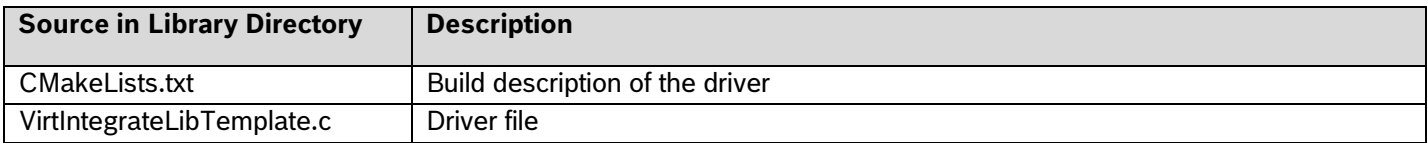

Content of CMakeLists.txt. Note the includes required.

```
SET(DRIVER_ID 111)
get filename component ( DRIVER KEY ${CMAKE CURRENT LIST DIR} NAME)
project(${DRIVER_KEY} C)
FILE(GLOB SOURCES "*.c")
include directories(../../libs/template/includes/)
add definitions("-DDESCRIPTOR NAME=virt ${DRIVER KEY} desc")
ADD_ARC_DRIVER(${DRIVER_KEY} ${DRIVER_ID} ${SOURCES})
```
#### Figure 19: CMakeLists.txt

# <span id="page-25-0"></span>**7.3 Modifying the board configuration file**

To build a firmware that contains library and driver, the board configuration file needs modification.

Using the *boards/Bosch\_Shuttle3\_BHI360.cfg* as reference.

#Virtual Drivers,maxRate 111, -1.000000 #VirtIntegrateLibTemplate: an example for integrate library 240, -1.000000 # VirtBSX: BSX depends on a programatic trigger source. 241, 400.000000 # VirtBSXAccel: accelerometer corrected data depends on VirtBSX. 209, 400.000000 # VirtBSXAccelOffset: accelerometer offset data depends on VirtBSX.

Figure 20: Modifying the board configuration file

### <span id="page-25-1"></span>**7.4 Modifying the SDK configuration file**

…..

To build a firmware that contains library and driver, the SDK configuration file needs modification.

SDK configuration file *common/config.7189\_di03\_rtos\_bhi360.cmake*

```
SET(BUILD_LIBS
   ${EXPORT_LIB_SOURCE}
   ${EXPORT_LIB_BINARIES}
   DMA
  SensorInterfaceInit
  SensorInterfaceRAM
   DMAUnitTests
   HIDUnitTests
   HostInterfaceStreamingRAM
  BSXSupport
  OscTrim
  SensorCalibration
   Outerloop
   template
)
…..
# libraries linked to standard board images
set(BOARDS_LIBS
   MetawareDouble
   MetawarePrintf
   template
)
…
set(ENABLED_DRIVERS
 ….
  VirtIntegrateLibTemplate
# Example Injection driver
  AccelInject
  ${DRIVERS_NO_SOURCE}
)
…..
```
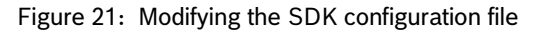

## <span id="page-26-0"></span>**7.5 Build the custom firmware**

As described in Chapter [2](#page-5-1) for Windows and Chapter [3](#page-9-0) for Linux system, trigger the respective build. Then you can test the driver in the same way as described in Chapter 6.

# <span id="page-27-0"></span>**8 Glossary**

# <span id="page-27-1"></span>**8.1 Virtual Sensor**

A Virtual Sensor is a term used to identify the output of one or more algorithms. This output is available in the FIFO and can be identified and referenced by the host of the BHI360(BHI380) using a Sensor ID.

# <span id="page-27-2"></span>**8.2 Driver ID**

A virtual sensor driver is responsible for implementing the interface between the Software Framework and the algorithm, among other tasks. Each driver has a unique ID in the SDK which is referred to as the Driver ID. This Driver ID is used to select which driver can be included into a firmware build.

# <span id="page-27-3"></span>**8.3 Sensor ID**

The Sensor ID is a unique identifier for a Virtual sensor. This Sensor ID is defined as an 8-bit unsigned integer value. A list of all Virtual sensors and their corresponding sensor IDs also known as a FIFO event IDs are described in the datasheet in the table Overview of FIFO Event IDs. The Sensor ID is defined as part of the driver's descriptor.

# <span id="page-28-0"></span>**9 Legal disclaimer**

### i. Engineering samples

Engineering Samples are marked with an asterisk (\*) or (e). Samples may vary from the valid technical specifications of the product series contained in this data sheet. They are therefore not intended or fit for resale to third parties or for use in end products. Their sole purpose is internal client testing. The testing of an engineering sample may in no way replace the testing of a product series. Bosch Sensortec assumes no liability for the use of engineering samples. The Purchaser shall indemnify Bosch Sensortec from all claims arising from the use of engineering samples.

#### ii. Product use

Bosch Sensortec products are developed for the consumer goods industry. They may only be used within the parameters of this product data sheet. They are not fit for use in life-sustaining or safety-critical systems. Safetycritical systems are those for which a malfunction is expected to lead to bodily harm, death or severe property damage. In addition, they shall not be used directly or indirectly for military purposes (including but not limited to nuclear, chemical or biological proliferation of weapons or development of missile technology), nuclear power, deep sea or space applications (including but not limited to satellite technology).

The resale and/or use of Bosch Sensortec products are at the purchaser's own risk and his own responsibility. The examination of fitness for the intended use is the sole responsibility of the purchaser.

The purchaser shall indemnify Bosch Sensortec from all third party claims arising from any product use not covered by the parameters of this product data sheet or not approved by Bosch Sensortec and reimburse Bosch Sensortec for all costs in connection with such claims.

The purchaser accepts the responsibility to monitor the market for the purchased products, particularly with regard to product safety, and to inform Bosch Sensortec without delay of all safety-critical incidents.

#### iii. Application examples and hints

With respect to any examples or hints given herein, any typical values stated herein and/or any information regarding the application of the device, Bosch Sensortec hereby disclaims any and all warranties and liabilities of any kind, including without limitation warranties of non-infringement of intellectual property rights or copyrights of any third party. The information given in this document shall in no event be regarded as a guarantee of conditions or characteristics. They are provided for illustrative purposes only and no evaluation regarding infringement of intellectual property rights or copyrights or regarding functionality, performance or error has been made.

# <span id="page-29-0"></span>**10 Document history**

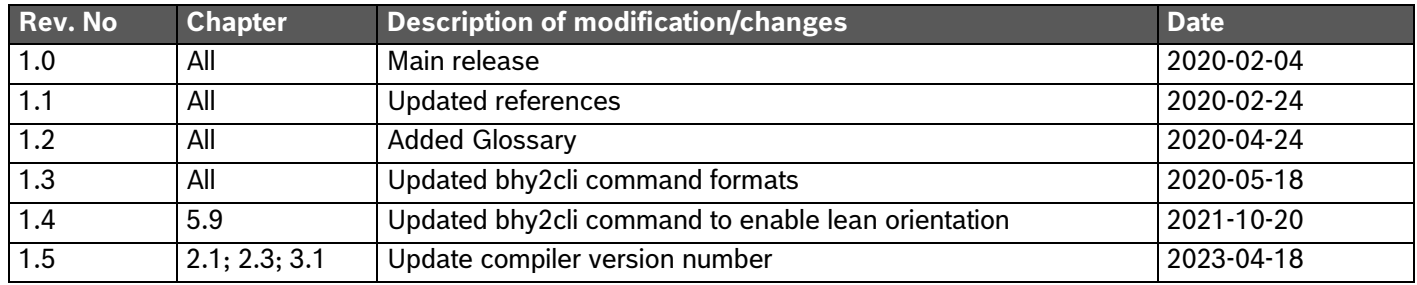

Bosch Sensortec GmbH Gerhard-Kindler-Straße 9 72770 Reutlingen / Germany

[www.bosch-sensortec.com](http://www.bosch-sensortec.com/)

Modifications reserved Preliminary - specifications subject to change without notice Document number: BST-BHI360-BHI380-AN000-05 Revision\_1.5